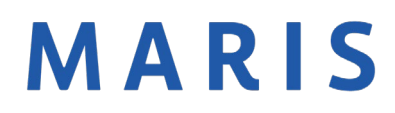

Importing Photos from a Previous Listing

- 1. Click on Add/Edit Photos or Manage Photos in the Modify Listing Screen.
- 2. Click on the Blue Hyperlinked Sentence to import photos. The import hyperlink will only be visible if no other photos are present.

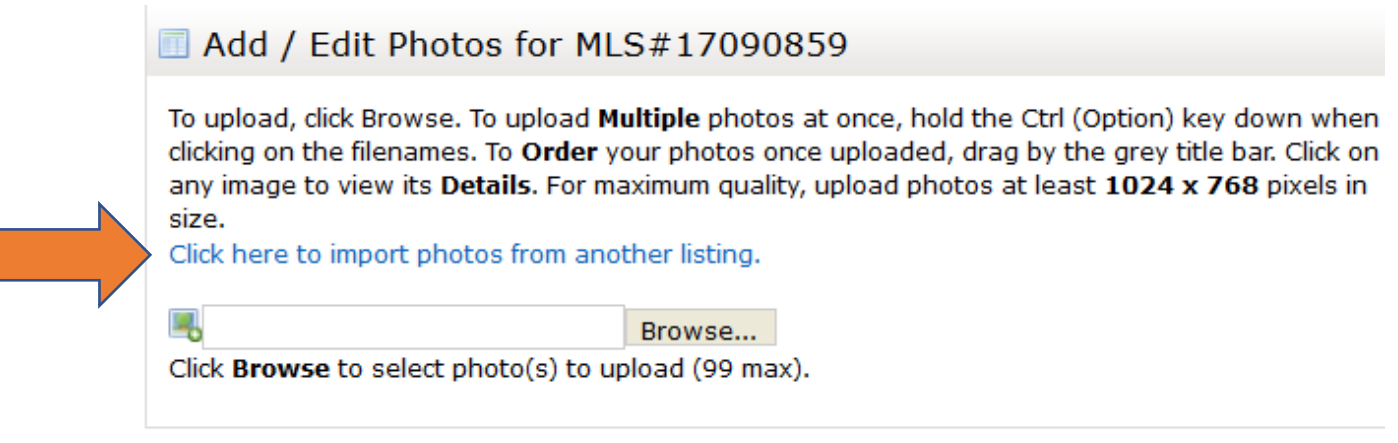

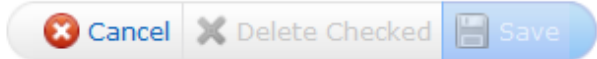

3. Enter the Previous MLS Number in the box and click Import Photos.

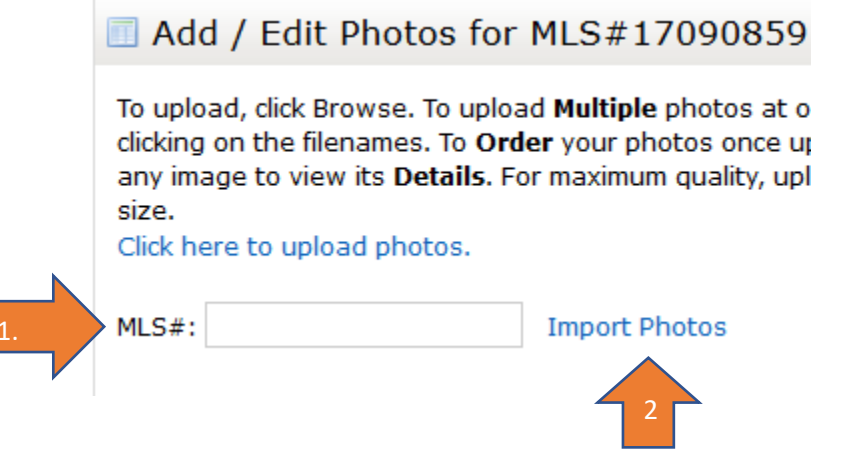

4. The photos will load, then you may add captions or change rotation on the photos as needed. Once completed, click Save.

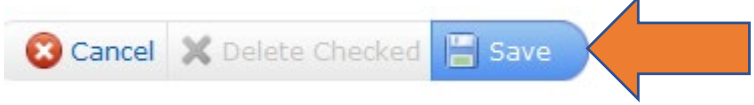

If you have any issues with importing photos, please call MARIS Support at 314- 984-9111.